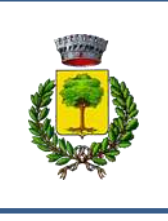

# COMUNE DI CARPANETO P.NO

# GUIDA PER L'UTILIZZO DEL PORTALE SIMEAL PER L'ISCRIZIONE AL NIDO D'INFANZIA "LE BIRBE"

A partire dall'anno educativo 2021-2022 le iscrizioni al nido d'infanzia comunale "Le Birbe" potranno essere effettuate con applicativo on-line tramite le credenziali SPID.

La presente guida vuole facilitare i genitori nell'uso del nuovo portale telematico: vi preghiamo pertanto di leggerla con attenzione.

#### *NOTIZIE PRELIMINARI:*

Per poter effettuare la registrazione è necessario essere in possesso di un numero di **telefono cellulare** e di un **indirizzo e-mail**.

L'applicazione è ottimizzata per **Chrome**.

### FASE 1: REGISTRAZIONE UTENTE

Per accedere al portale è necessario avere lo SPID che si può richiedere presso uno dei **tanti soggetti autorizzati** reperibili sul sito di AGID, al link <https://www.spid.gov.it/richiedi-spid>

#### (**fig. 1A**).

Tra i soggetti è possibile scegliere **Lepida spa**, azienda partecipata dalla Regione e dai Comuni dell'Emilia Romagna che permette di effettuare la fase finale di riconoscimento anche presso gli sportelli del Comune di Carpaneto P.no.

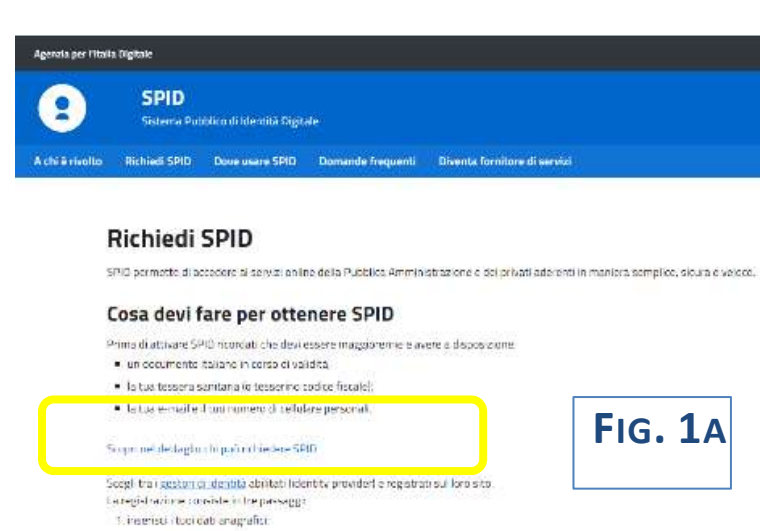

2 crea le que credenzial: SPID;

3. effettua il riconos/imento sceptendo tra le monalità offerte dal sestore.\*

#### Portale LEPIDA <https://id.lepida.it/lepidaid/registra?0>(**fig. 1B**)

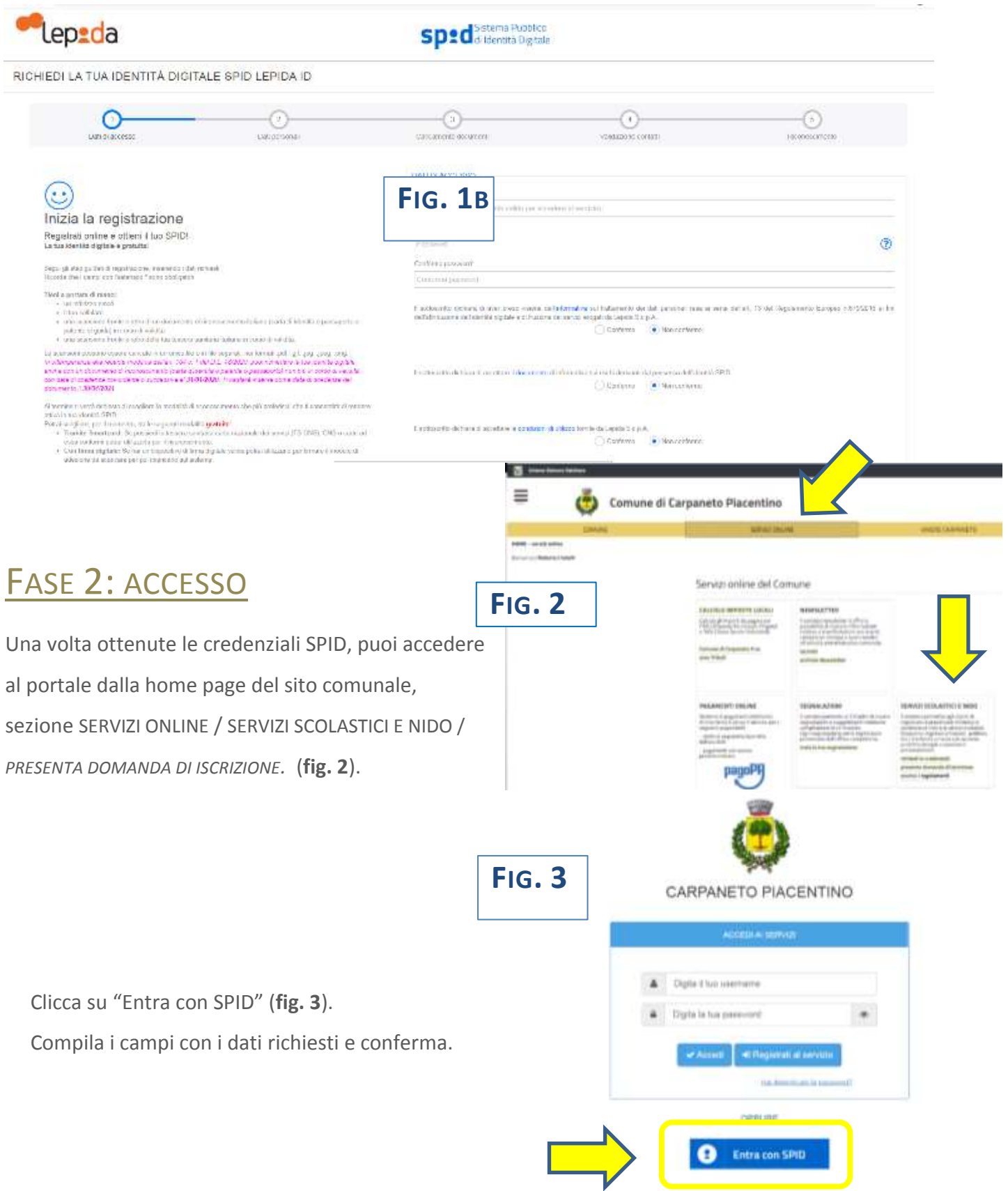

Ora siete sul portale SiMeal e vedete la schermata di fig. 4.

#### LA PIATTAFORMA METTE A VOSTRA DISPOSIZIONE LE SEGUENTI FUNZIONI:

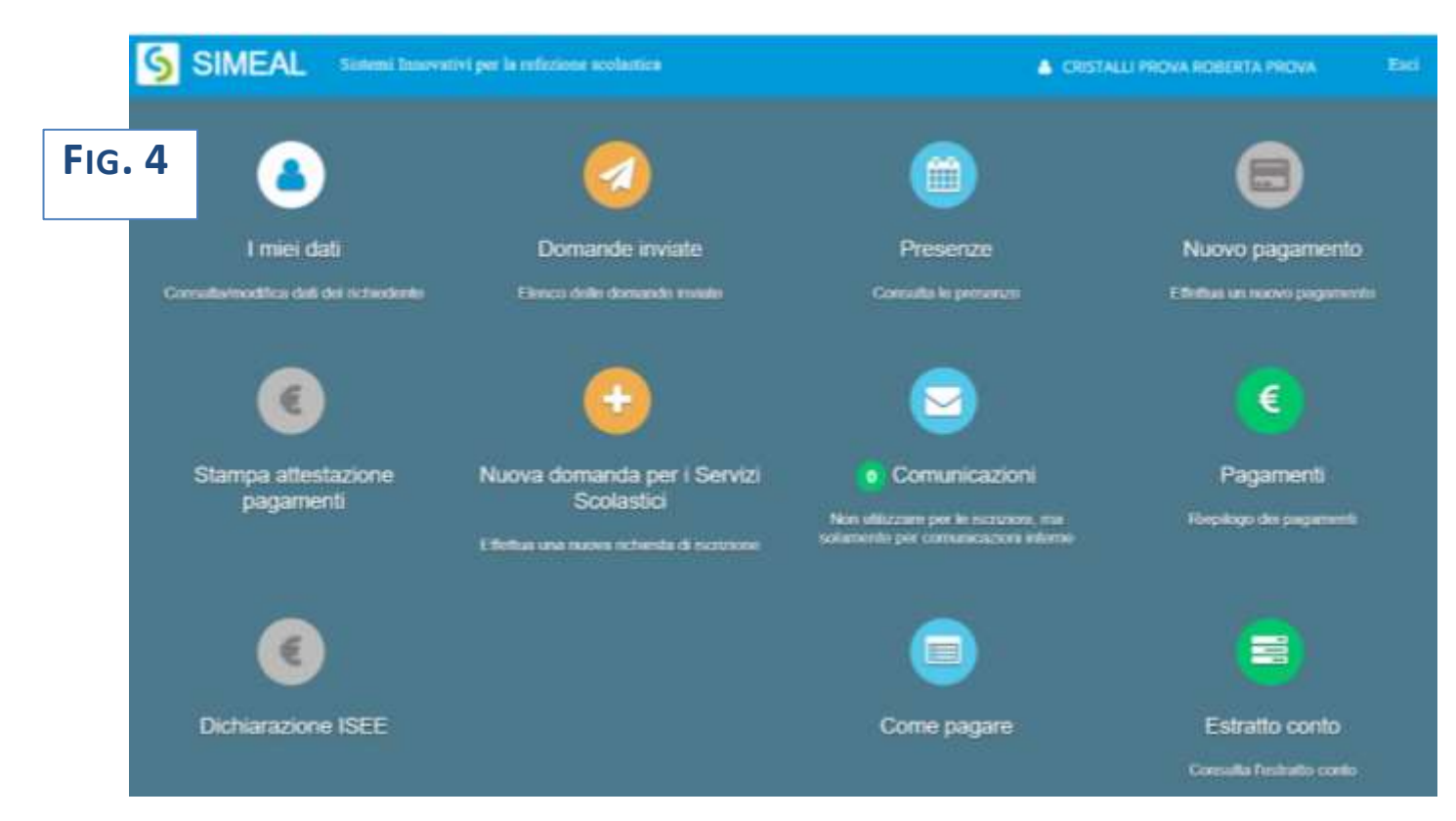

I MIEI DATI: per consultare e/o per modificare i dati inseriti forniti in fase di registrazione

DOMANDE INVIATE: per consultare la/le propria/e domanda/e

NUOVA DOMANDA: per effettuare una nuova richiesta di iscrizione.

Per maggiori dettagli vedi le istruzioni all'apposito paragrafo.

COMUNICAZIONI: in questa sezione l'utente può scrivere testi e allegare documenti.

Qualora l'ufficio comunale vi dovesse rispondere tramite lo stesso canale, riceverete

automaticamente un avviso dal sistema sulla e-mail da voi indicata al momento della registrazione a SPID.

Accedendo al portale, in corrispondenza del pulsante "COMUNICAZIONI" è sempre visualizzato il numero di comunicazioni ancora da leggere. (**Fig. 5)**

NB: **le altre sezioni NON sono UTILIZZATE per il nido.**

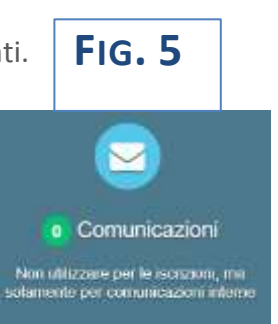

### FASE 3: ISCRIZIONE AL NIDO

Per inserire una nuova domanda cliccare sull'apposito comando "**NUOVA DOMANDA"** della home page. Il portale aprirà una maschera in cui sono presenti tutti i servizi per cui è possibile chiedere l'iscrizione. **Fig. 6**  $\overline{\phantom{a}}$ 

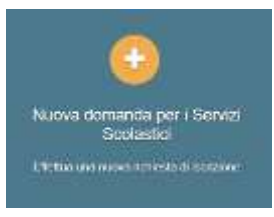

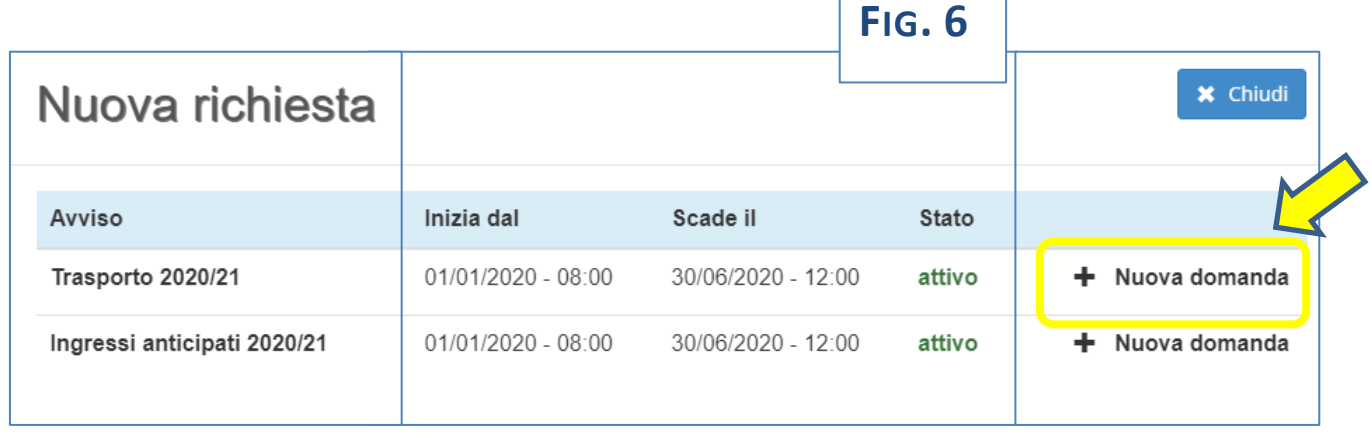

Cliccare sul comando "NUOVA DOMANDA" sulla riga del servizio richiesto. **Fig. 6**

Il portale aprirà una nuova schermata relativa ai **DATI di chi PRESENTA la DOMANDA** (uno dei genitori).

Compilarla con i dati richiesti e al termine cliccare su "SALVA E CONTINUA". **Fig. 7**

NB il sistema proporrà già alcuni dati forniti dall'utente in sede di registrazione allo SPID.

NB I dati obbligatori sono indicati dall'asterisco (\*).

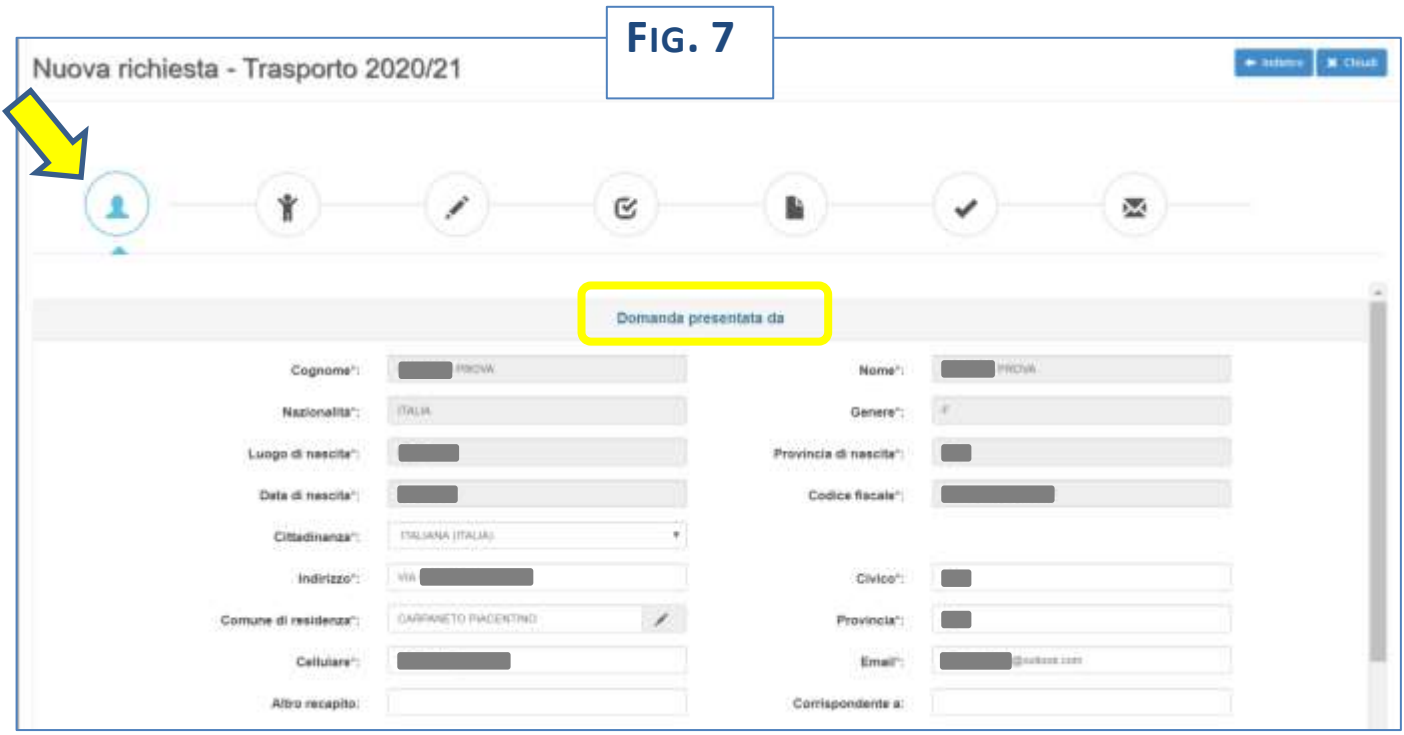

Il portale prosegue con la schermata relativa ai **DATI dell'ALUNNO**.

Compilarla con i dati richiesti e al termine cliccare su "SALVA E CONTINUA". **Fig. 8**

NB I dati obbligatori sono indicati dall'asterisco (\*).

NB il sistema consente di navigare tra le schede tramite i comandi "INDIETRO" e "AVANTI".

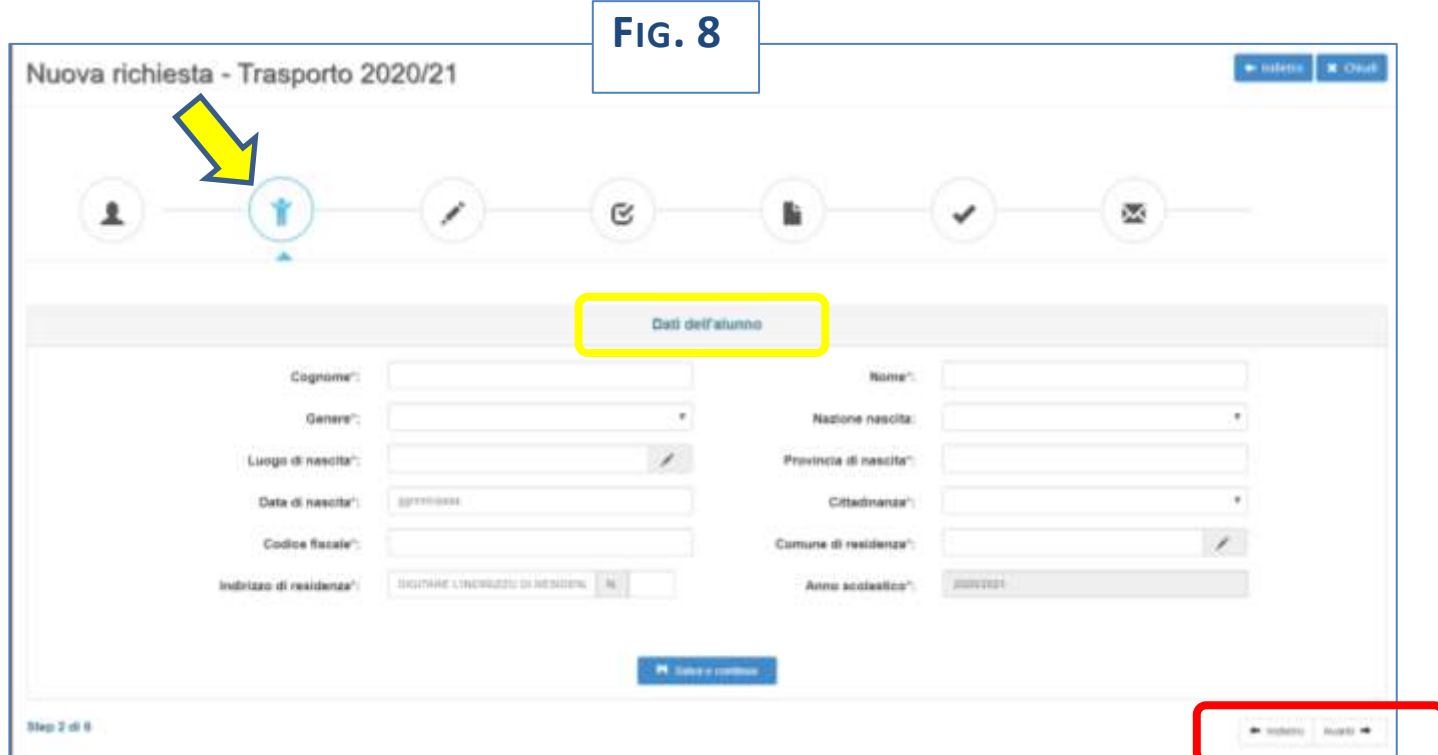

#### **FOCUS – Interrompere e riprendere la compilazione di una domanda**

La compilazione della domanda può essere interrotta in ogni momento e ripresa dalla sezione "Nuova Domanda" "*Domanda in Bozza*" come mostrato in **figura 9.**  $\mathbf{r}$ 

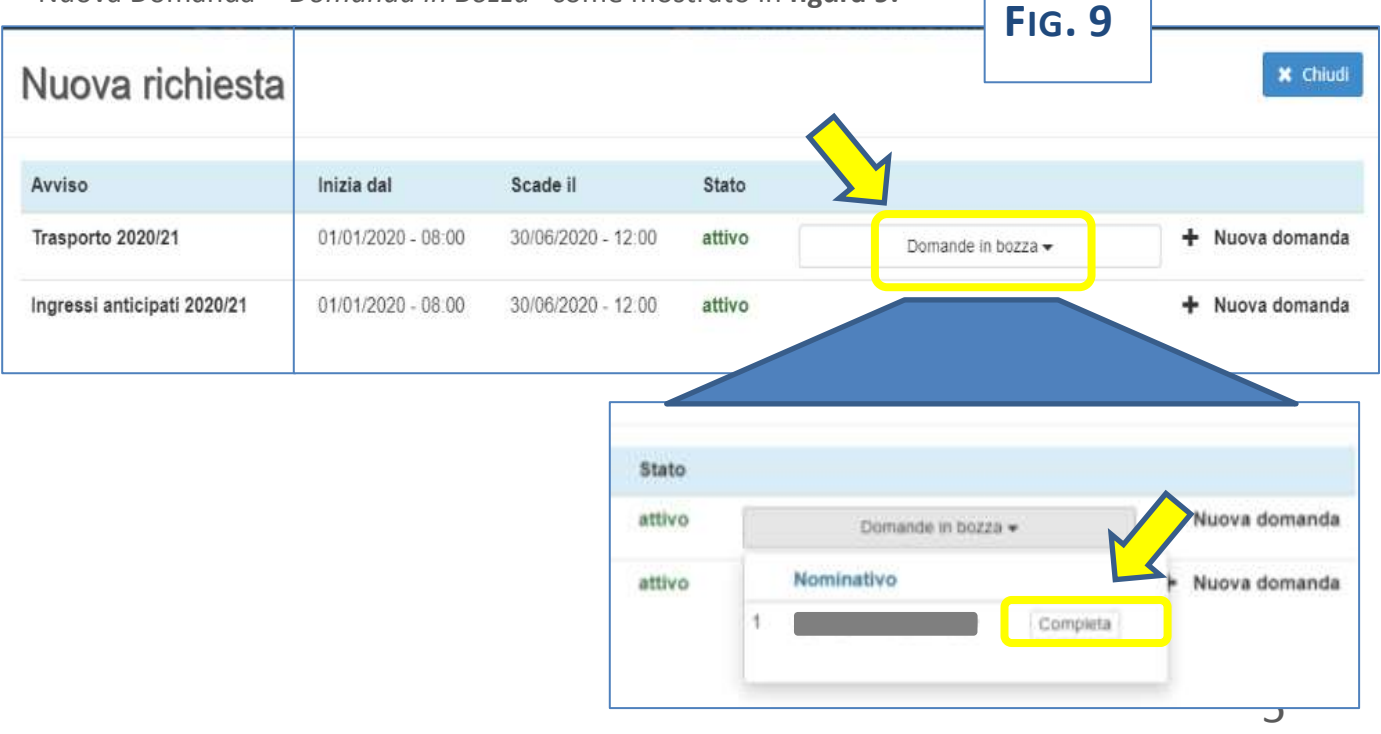

La procedura prosegue con la schermata relativa ai **DATI SPECIFICI del SERVIZIO richiesto.**

Compilarla con i dati richiesti e al termine cliccare su "SALVA E CONTINUA". **Fig. 10**

NB In caso di più figli la famiglia dovrà inserire 1 domanda per ciascuno di essi.

NB Il portale presenta campi diversi a seconda delle opzioni scelte (ad esempio se dico che l'alunno è certificato per la Legge 104/94, il sistema mi chiederà di allegare il relativo verbale. In caso contrario il campo non apparirà). **FIG. 10**

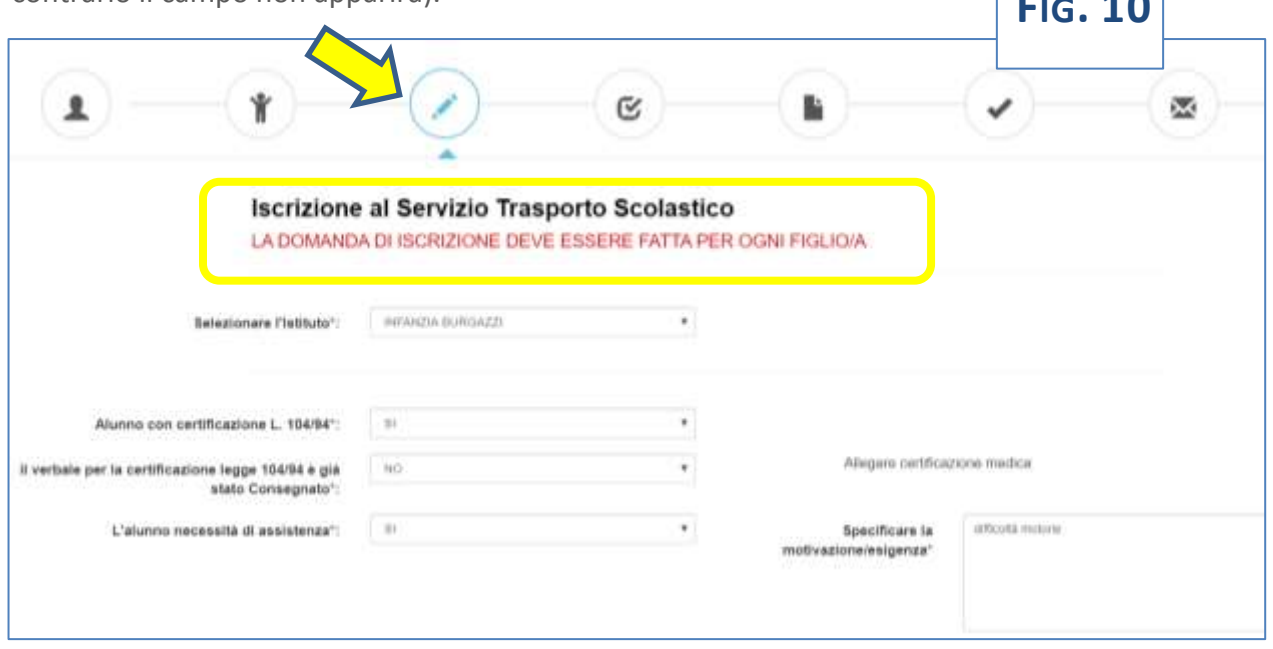

Segue la schermata relativa alle **DICHIARAZIONI da rendere.**

N.B. Per poter completare la domanda, l'utente deve **obbligatoriamente** indicare **"SI"** per tutte le **dichiarazioni**.

Scegliere le opzioni e al termine cliccare su "SALVA E CONTINUA". **Fig. 11**

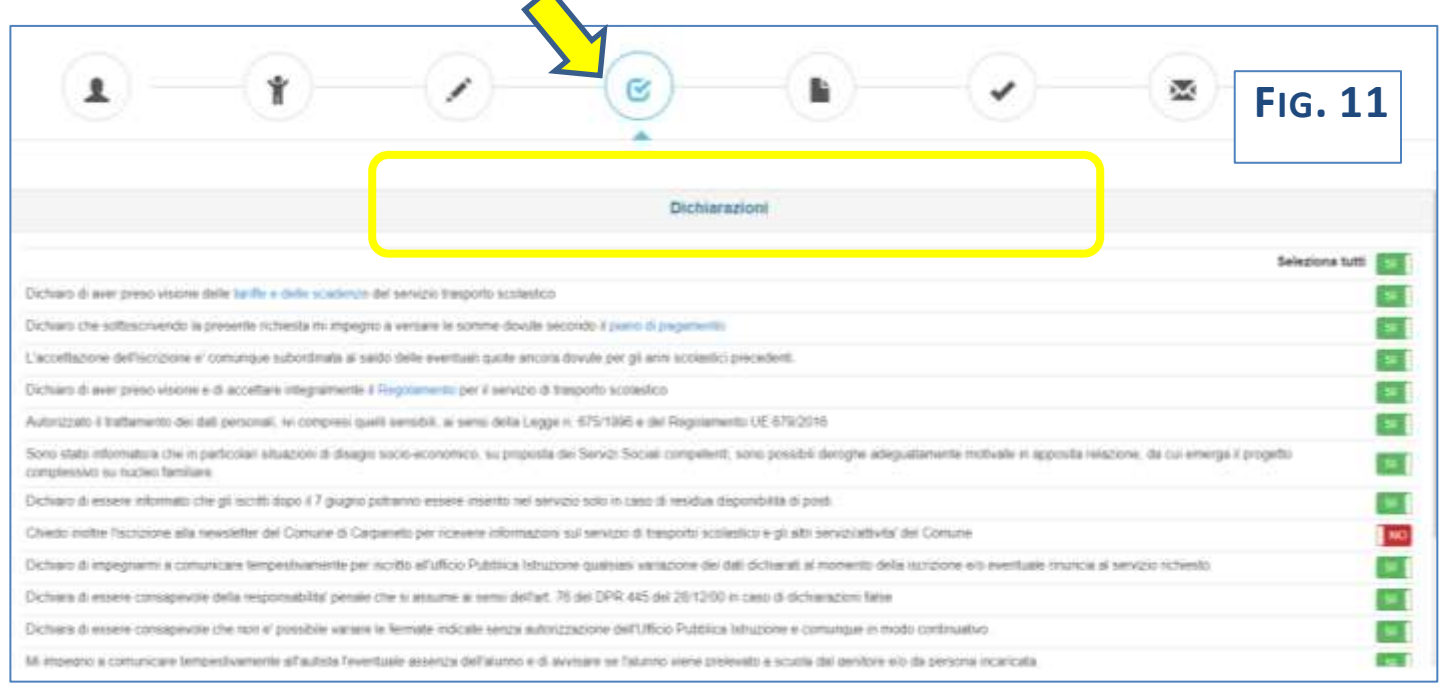

Il portale aprirà una nuova schermata relativa ai **DOCUMENTI da allegare**.

In base alle scelte precedentemente effettuate, il sistema potrà chiedere di allegare alcuni documenti. La domanda non potrà essere inviata finché tali documenti non sono stati inseriti.

Dopo aver allegato tutti i file richiesti cliccare su "SALVA E CONTINUA". **Fig. 12**

NB sono ammessi esclusivamente documenti nei formati: **pdf, jpg, jpeg e p7m** (con firma digitale).

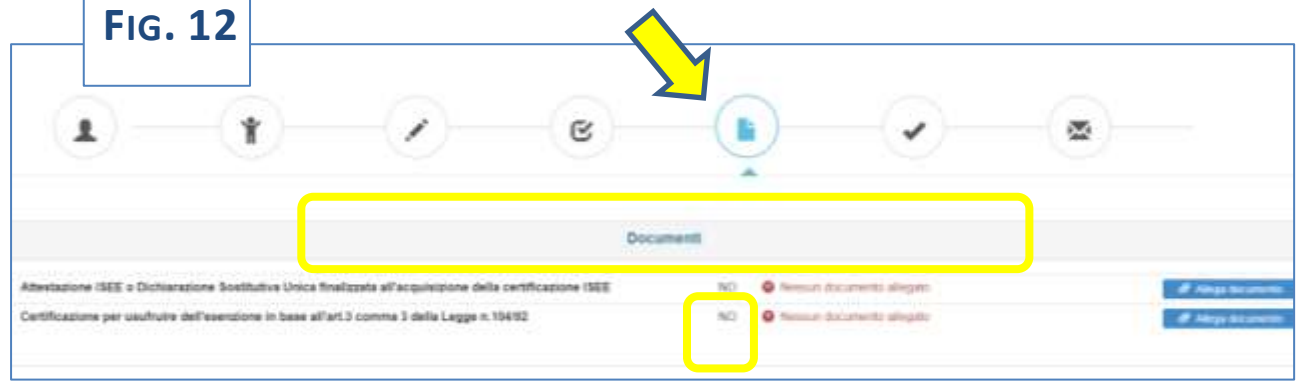

Al termine si aprirà una schermata di riepilogo che segnala se tutte le sezioni sono complete. È inoltre possibile inserire una nota libera nell'apposito campo. **Fig. 13 FIG. 13**

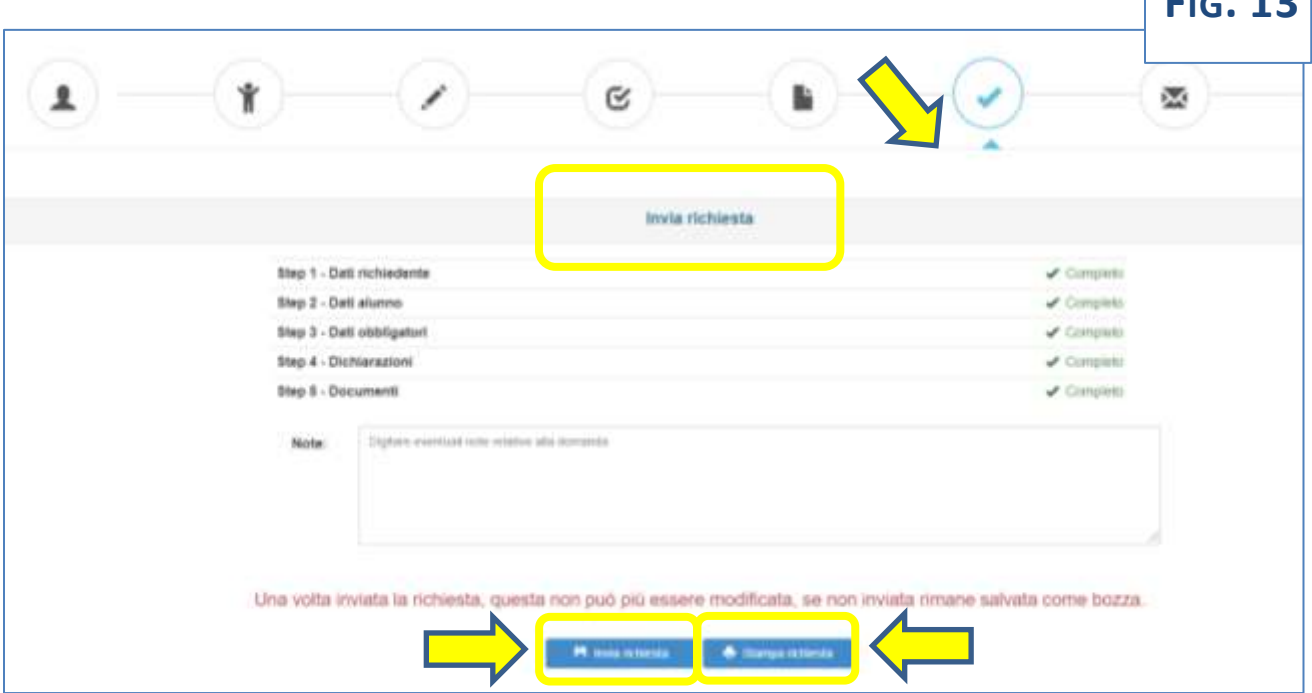

Il portale permette di:

- **INVIARE la RICHIESTA**
- **STAMPARE la RICHIESTA** (o salvarla come file)

Una volta inviata la richiesta, questa non può più essere modificata: se non inviata rimane salvata come bozza.

Il sistema invia automaticamente una mail con cui viene confermata la presa in carico della richiesta.

Oltre che in modalità online, la domanda inoltre può essere compilata su modulo e:

- inviata alla PEC [comune.carpaneto@legalmail.it](mailto:COMUNE.CARPANETO@LEGALMAIL.IT) allegando una copia del documento di identità
- consegnata presso gli uffici del Servizio Scuola Cultura e Sport, piazza XX Settembre 1, piano terra

#### **[Scarica il modulo di iscrizione.](https://www.comune.carpaneto.pc.it/upload/carpaneto_ecm10/gestionedocumentale/3.1moduloISCRIZIONENIDO2021-2022_784_4788.pdf)**

## CONTATTI:

Per ulteriori informazioni rivolgersi al Servizio Scuola Cultura e Sport:

- **Roberta Cristalli: tel. 0523 853737 – mail: [socio-educativo@comune.carpaneto.pc.it](mailto:socio-educativo@comune.carpaneto.pc.it)**
- **Marina Carini: tel. 0523 853709 – mail: [pubblica-istruzione@comune.carpaneto.pc.it](mailto:pubblica-istruzione@comune.carpaneto.pc.it)**

Da lunedì a sabato, dalle **9.00** alle **13.00** anche su appuntamento